# **Autodesk Revit**

Detta avsnitt för IFC-exporter från Autodesk Revit består av följande tre huvuddelar;

- 1. Anropa SISABs shared-parameterfil i aktuellt Revit-projekt.
- 2. Applicera parametrarna ovan till rätt objekt i Revit.
- 3. Gör en korrekt IFC-export.

## **Del 1: Anropa SISABs shared-parameterfil i aktuellt Revitprojekt**

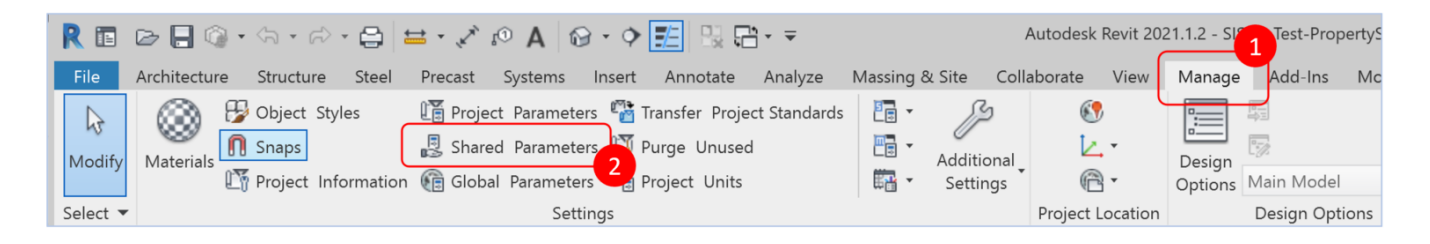

(Bildbeskrivning: Bild som beskriver Manage fliken i Autodesk Revit)

- 1. Klicka på **Manage**-fliken enligt bild ovan.
- 2. Klicka på **Shared Parameters** enligt bild ovan.

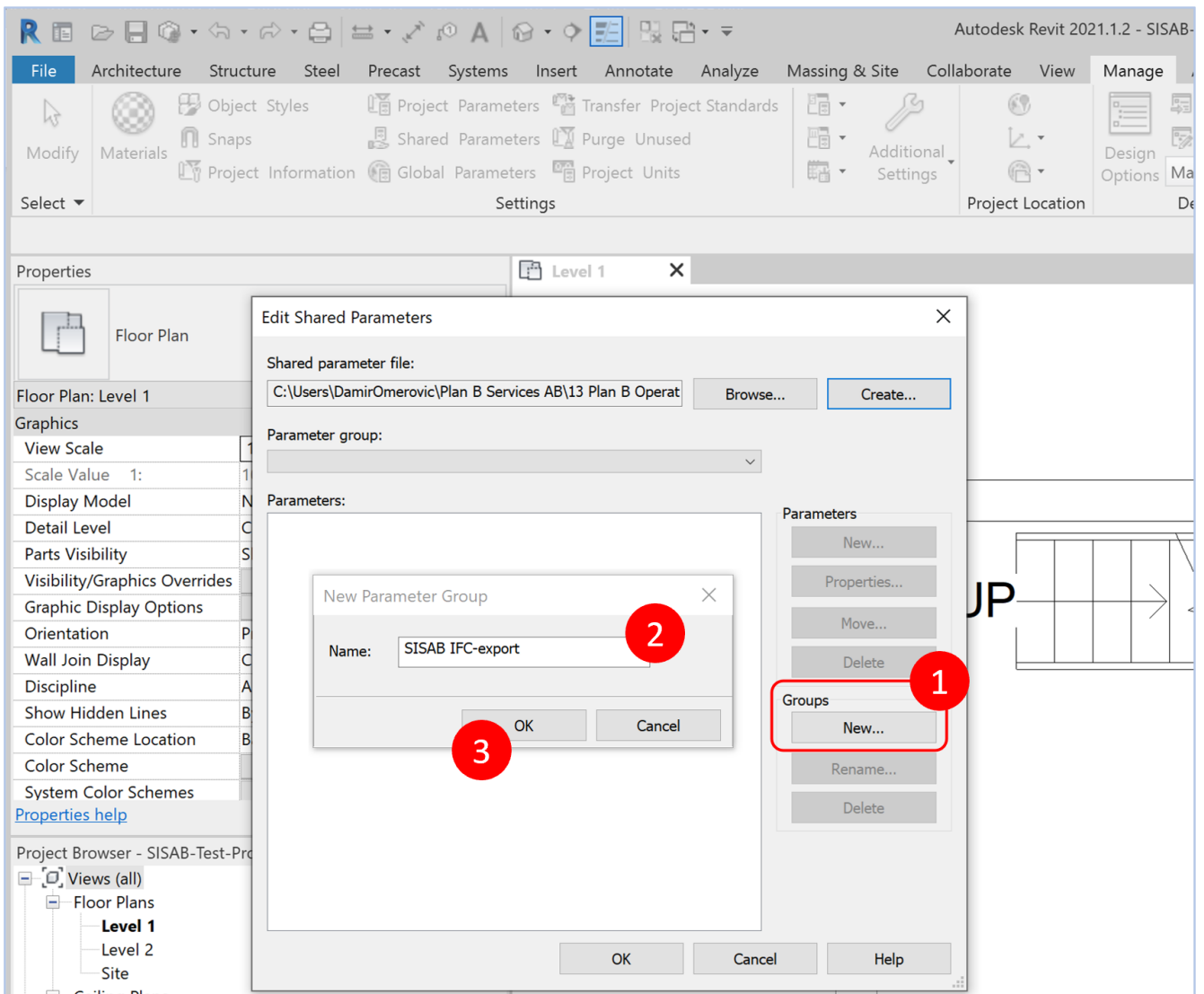

(Bildbeskrivning: Bild som beskriver hur du sätter upp en ny parameter grupp i shared parameters)

- 1. Skapa en parametergrupp för parametrarna i **Groups > New** enligt bild ovan.
- 2. Välj en lämlig benämning av parametergruppen exempelvis **SISAB IFC-export** enligt bild ovan.
- 3. Klicka på **OK**.

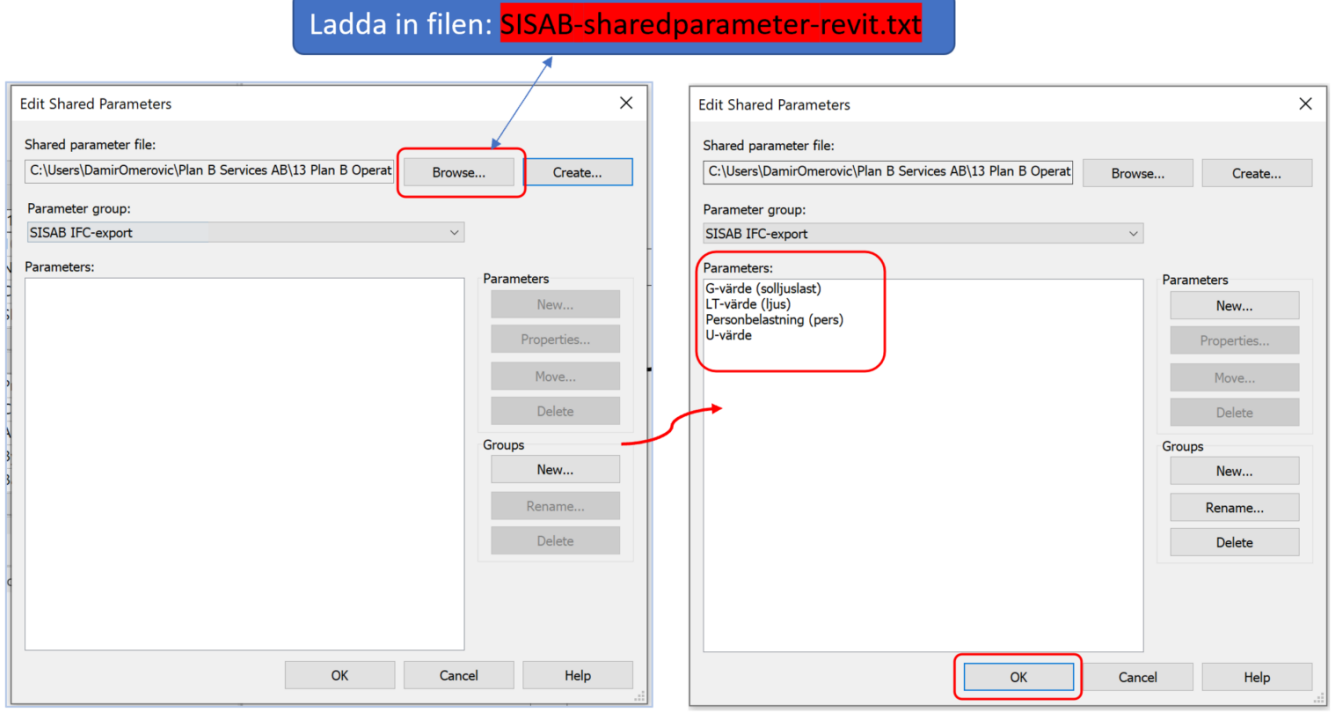

(Bildbeskrivning: Bild som beskriver hur du anropar textfilen SISAB-sharedparameter-revit.txt)

När du har skapat parametergruppen är det dags att anropa textfilen **SISAB-sharedparameter-revit.txt** som du hittar i avsnittet [Mallfiler](https://storage.googleapis.com/storage.infopack.io/sisab/sisab-metoder/5.0.1/projekteringsanvisning-informationsleveranser/ifc-export-autodesk-revit/innehall/mallfiler).

När du gjort det kommer du se en lista på fyra olika parametrar enligt höger del i bilden ovan. Klicka sedan på **OK**.

### **Del 2: Applicera parametrarna till rätt objekt i Revit (utifrån shared-parameterfilen)**

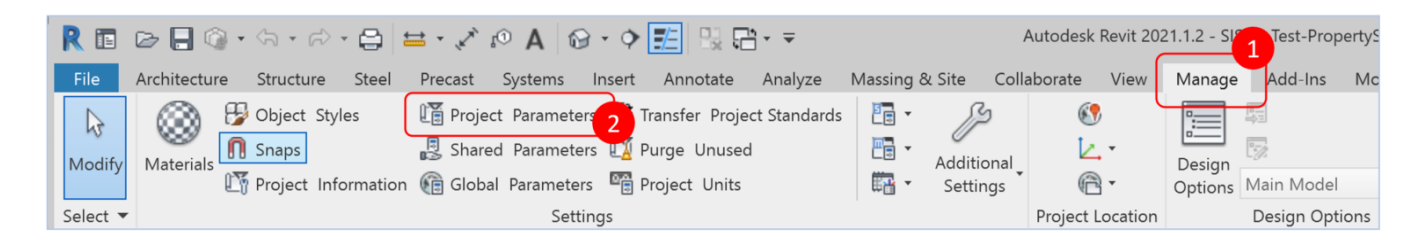

(Bildbeskrivning: Bild som beskriver var project parameters ligger under manage-fliken)

- 1. Klicka på **Manage**-fliken enligt bild ovan.
- 2. Klicka på **Project Parameters** enligt bild ovan.

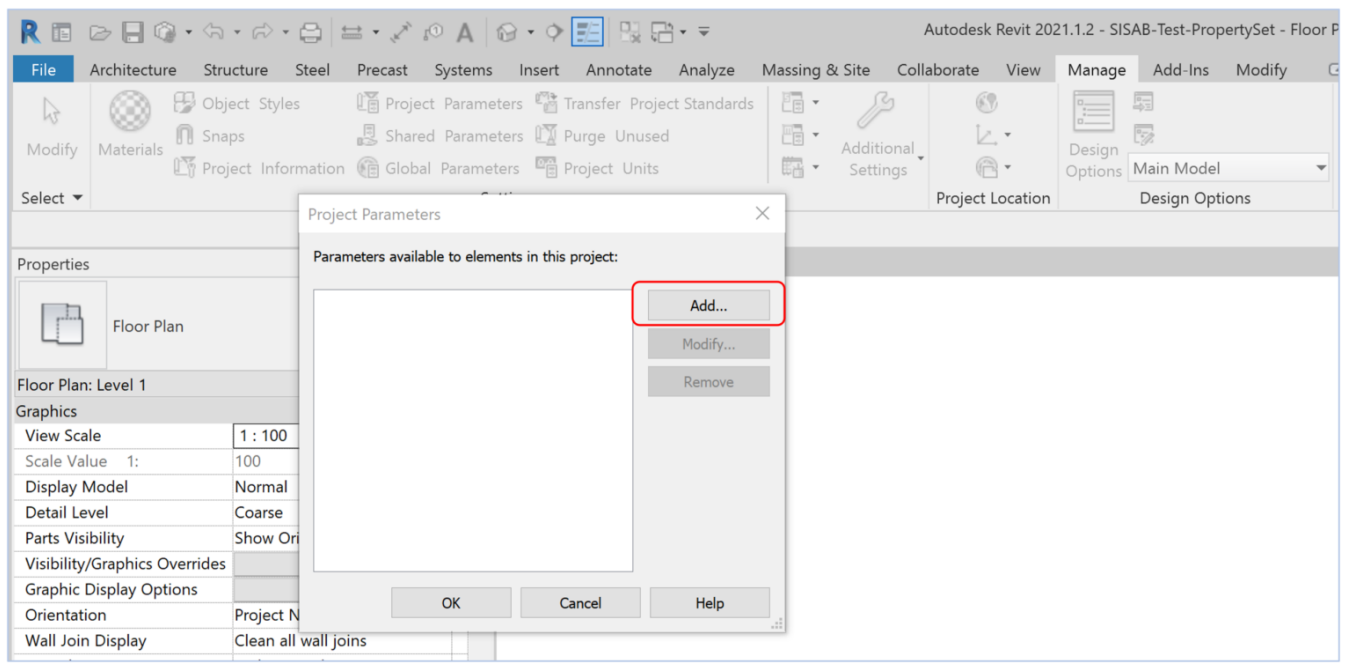

(Bildbeskrivning: Bild som beskriver Project Parametersrutan innehåller samt var du klickar för att lägga till nya parametrar.)

En ruta dyker då upp. Klicka på knappen **ADD**.

Följande ruta dyker då upp:

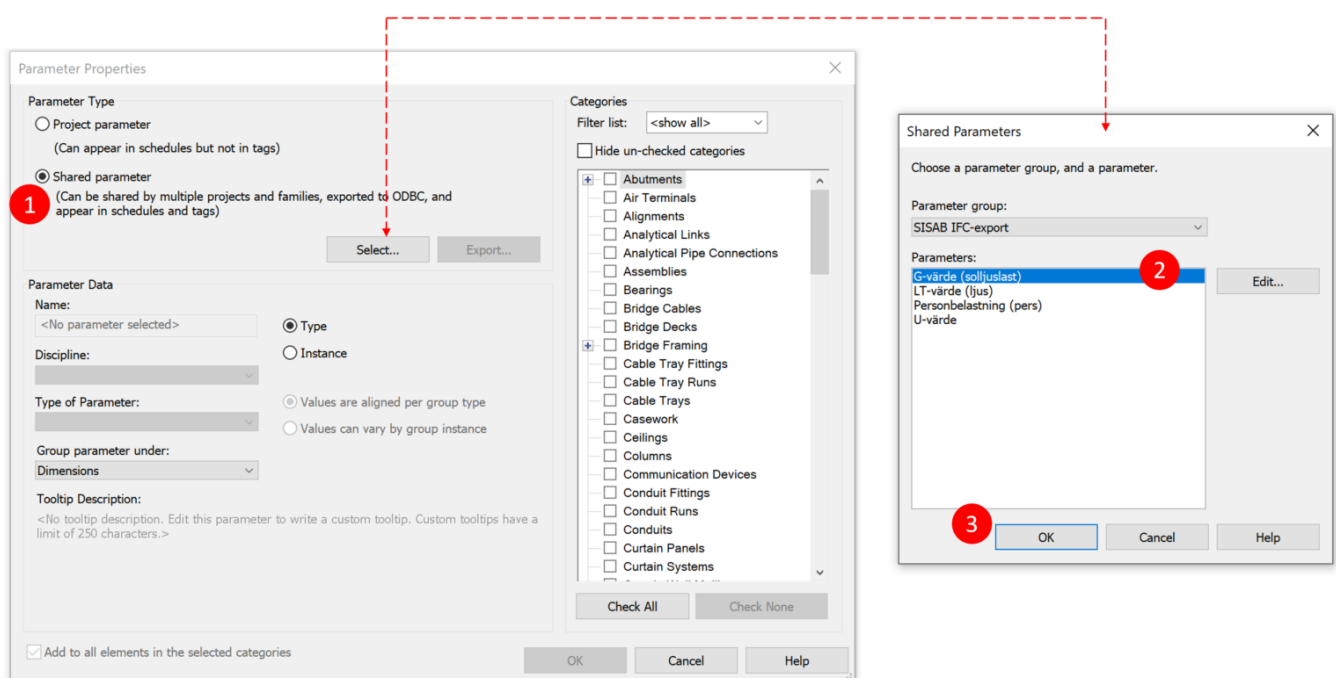

(Bildbeskrivning: Bild som beskriver hur du väljer shared parameters som du vill lägga till i projektet)

- 1. Välj **SHARED PARAMETER** och klicka därefter på **SELECT** enligt bild ovan.
- 2. Välj den parameter du vill ta in i projektet. Börja uppifrån med G-värde (solljuslast) och arbeta dig neråt i listan. Klicka på **OK**.

**OBSERVERA** att denna process kommer behöva göras 4 gånger för varje property enligt bild ovan till höger (G-värde, LT-värde, Personbelastning, U-värde).

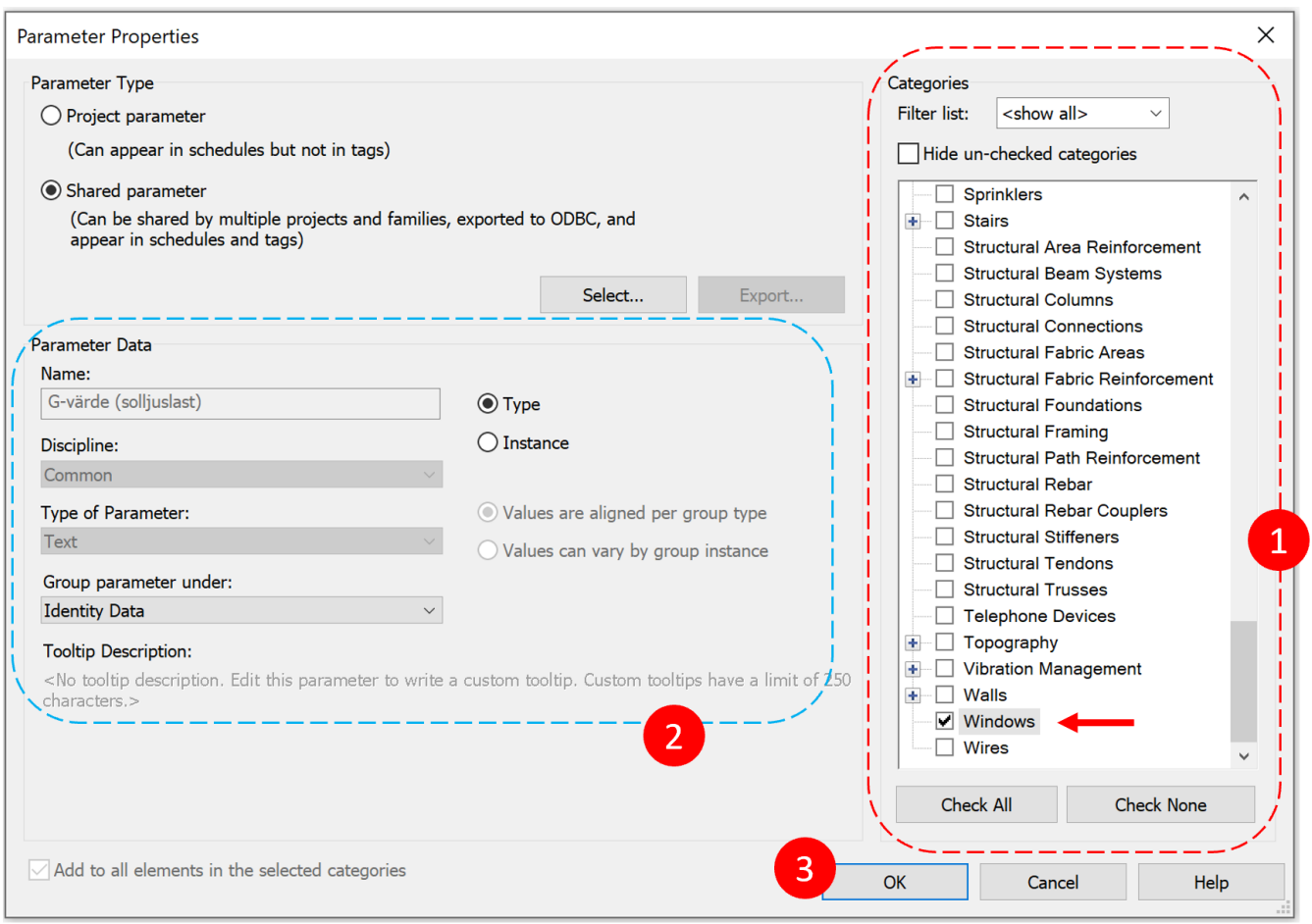

(Bildbeskrivning: Bild som beskriver hur du ställer in följande parametrar: G-värde, LT-värde, Personbelastning, U-värde.)

För följande steg ska egenskaperna appliceras på rätt typ av objekt [med stöd av SISABs](https://storage.googleapis.com/storage.infopack.io/sisab/sisab-metoder/5.0.1/projekteringsanvisning-informationsleveranser/ifc-export-autodesk-revit/innehall/mallfiler) [leveransspecifikation: 01-SISAB-Leveransspecifikation-innehåll](https://storage.googleapis.com/storage.infopack.io/sisab/sisab-metoder/5.0.1/projekteringsanvisning-informationsleveranser/ifc-export-autodesk-revit/innehall/mallfiler)

- 1. Nu är det dags att applicera egenskapen G-värde (solljuslast) på rätt objekt. Välj endast Windows i listan då denna parameter endast gäller för fönster.
- 2. Dubbelkolla så all information ser ut som enligt bild ovan.
- 3. Klicka på OK.

OBSERVERA! UPPREPA NU EXAKT SAMMA PROCESS SOM OVAN FÖR PARAMETRARNA **LT-värde** (ljus) samt **U-värde**.

För parametern **Personbelastning (pers)** gäller följande:

![](_page_5_Picture_34.jpeg)

(Bildbeskrivning: Bild som beskriver hur du lägger in parametern Personbelastning)

- 1. Välj endast **Rooms** i listan då denna parameter gäller för endast rumsobjekt.
- 2. Dubbelkolla så all information ser ut som enligt bild ovan.
- 3. Klicka på OK.

När du är klar med parametrarna enl ovan kan du kolla så att det blivit rätt i Type Properties för t.ex ett fönster eller en dörr enligt markering bild nedan:

![](_page_6_Picture_64.jpeg)

(Bildbeskrivning: Bild som beskriver hur de inlagda parametrarna ser ut i Type properties)

### **Del 3: Gör en korrekt IFC-export**

![](_page_6_Picture_4.jpeg)

#### (Bildbeskrivning: Bild som beskriver hur du genomför en en IFC-export i revit)

### Välj **File** > **Export** > **IFC**

![](_page_7_Picture_31.jpeg)

(Bildbeskrivning: Bild som beskriver hur du väljer formatet IFC2x3 i exporten)

#### Dialogrutan **Modify Setup** öppnas.

![](_page_8_Picture_55.jpeg)

(Bildbeskrivning: Bild som beskriver hur du ställer en ny export setup i dialogrutan Modify Setup)

- 1. Skapa en "förinställd export setup" specifik för SISABs IFC-exporter
- 2. Namnge setupen med förslagsvis **SISAB**
- 3. Klicka **OK**
- 4. Nu ser du din skräddarsydda Setup i listan bland Revits egna setuper.

![](_page_8_Picture_56.jpeg)

(Bildbeskrivning: Bild som beskriver hur du ställer in Space boundaries i din export)

- 1. Klicka på din nya SISAB-setup
- 2. Fortsätt på fliken **"General"**
- 3. Ändra till **"1st Level"** på inställningarna för **Space boundaries**

![](_page_9_Picture_71.jpeg)

(Bildbeskrivning: Bild som beskriver hur du ställer in så att rumsobjekt kommer med i din export)

- 1. Fortsätt på din nya **SISAB-setup**
- 2. Gå till fliken **Additional Content**
- 3. Bocka i **"Export only elements visible in view"** och **"Export rooms in 3D views"**

![](_page_9_Picture_72.jpeg)

Ladda in filen: SISAB-installningsfil-ifc-export-revit.txt

(Bildbeskrivning: Bild som beskriver hur du ställer in ditt skapade property set i din export)

- 1. Fortsätt på din nya **SISAB-setup**
- 2. Gå till fliken **Property Sets**
- 3. Bocka i rutan **"Export user defined property sets"** och klicka på **Browse**. Anropa den tillhandahållna inställningsfilen som du även hittar i avsnittet [Mallfiler](https://storage.googleapis.com/storage.infopack.io/sisab/sisab-metoder/5.0.1/projekteringsanvisning-informationsleveranser/ifc-export-autodesk-revit/innehall/mallfiler).
- 4. Klicka **OK** för att exportera till IFC.

#### **Metadata**

Namespace: sisab

Paket: sisab-metoder

Version: 5.0.1

Sökväg: projekteringsanvisning-informationsleveranser/ifc-export-autodesk-revit/ifc-export-autodeskrevit.partial.html

Genererad: 2024-05-19

![](_page_10_Picture_7.jpeg)

QR koden innehåller en länk tillbaka till underlagsfilen